MAGYAR TUDOMÁNYOS AKADÉMIA TITKÁRSÁGA

# KUTATÁSI PÁLYÁZATOK FŐOSZTÁLYA

### **ÚTMUTATÓ**

#### **az MTA Vendégkutatói Program 2024 pályázati felhívására benyújtandó pályázatokhoz**

Az MTA Vendégkutatói Program weboldalára belépni az Akadémiai Adattárban (AAT) meglévő regisztráció birtokában lehet [\(https://aat.mta.hu\)](https://aat.mta.hu/).

Az MTA Vendégkutatói Program pályázatának benyújtása

a [https://palyazat.mta.hu/vendegkutato\\_2024/](https://palyazat.mta.hu/vendegkutato_2024/) weboldalon megadott mezők kitöltésével, illetve a pályázati kiírásban kért mellékleteknek az oldalra való feltöltésével történik. Bizonyos adatok kitöltése és a mellékletek feltöltése kötelező, ezek hiányában a pályázat lezárása sikertelen lesz, és a rendszer jelzi, hogy hol van hiányosság.

A pályázat feltöltésének módját az alábbi lépésenkénti útmutató tartalmazza.

Az egyes lépések közben és után is érdemes a felső menüsorban található "Ment"-re kattintani. A pályázat feltöltése bármikor megszakítható és a weboldalról való kilépés után egy későbbi időpontban, újbóli belépést követően folytatható. Újbóli belépéskor a megkezdett pályázat a "Pályázati lista" menü alatt a pályázó nevére kattintva nyitható meg, majd folytatható a feltöltés.

A weboldal fontosabb menüpontjai:

 $\mathcal{O}^{\mathbf{M}\acute{A}\acute{A}}$ 

- 1. A *Meghívó vezető kutató adatai* (a "Pályázat" főmenü alatt): ezeket az adatokat a pályázati rendszer a pályázó AAT-ben nyilvántartott adatlapjáról veszi át, módosításukra csak az AAT-ben van lehetőség [\(https://aat.mta.hu\)](https://aat.mta.hu/). Emiatt szükséges az itt szereplő adatokat az AAT-ben frissíteni. Frissítés után az új adatokat az AAT adminisztrátorának jóvá kell hagynia, ezért előfordulhat, hogy a pályázati weboldalon csak 1-2 nap után jelennek meg a frissített adatok. A pályázat többi adatainak kitöltése és mellékleteinek feltöltése ettől függetlenül folytatható.
- 2. A Pályázat adatai (a "Pályázat" főmenü alatt): ezeket az adatokat a pályázónak kell megadnia a pályázati weboldalon.
- 3. *Mellékletek* főmenü: a pályázat néhány mellékletét a "Letöltés" főmenüben található sablonok kitöltésével kell elkészíteni. A kitöltött sablonokat PDF formátumban kell a "Mellékletek" menübe feltölteni. A mellékletek közül aláírás a "Pályázati űrlap"-ra, a "Kísérőlevél"-re (nincs hozzá sablon) és a "Befogadó nyilatkozat"-ra szükséges.
- 4. *Súgó* főmenü: itt található a weboldal pályázatfeltöltési útmutatója, valamint az AAT regisztráció útmutatója.

**A pályázatot 2023. október 27. 16:00 óráig kell lezárni.** Lezárás után a feltöltött adatok már nem módosíthatók.

További információért forduljon az MTA Titkársága Főtitkári és Főtitkárhelyettesi Titkárság Kutatási Pályázatok Osztályához a [meghivas@titkarsag.mta.hu](mailto:meghivas@titkarsag.mta.hu) e-mail címen.

**1. Bejelentkezés a** [https://palyazat.mta.hu/vendegkutato\\_2024/](https://palyazat.mta.hu/vendegkutato_2024/) **oldalra**

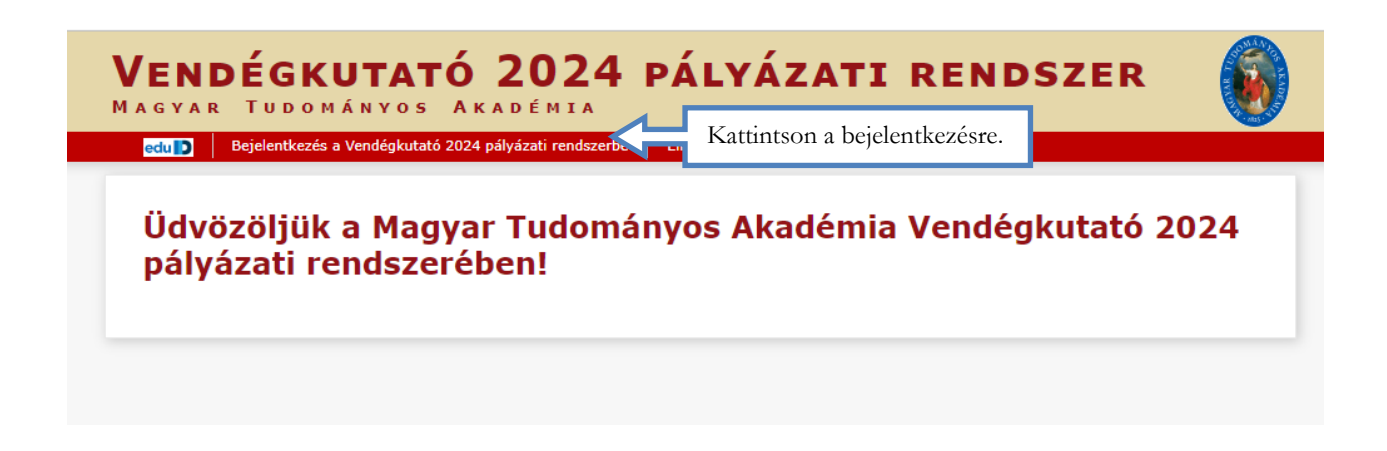

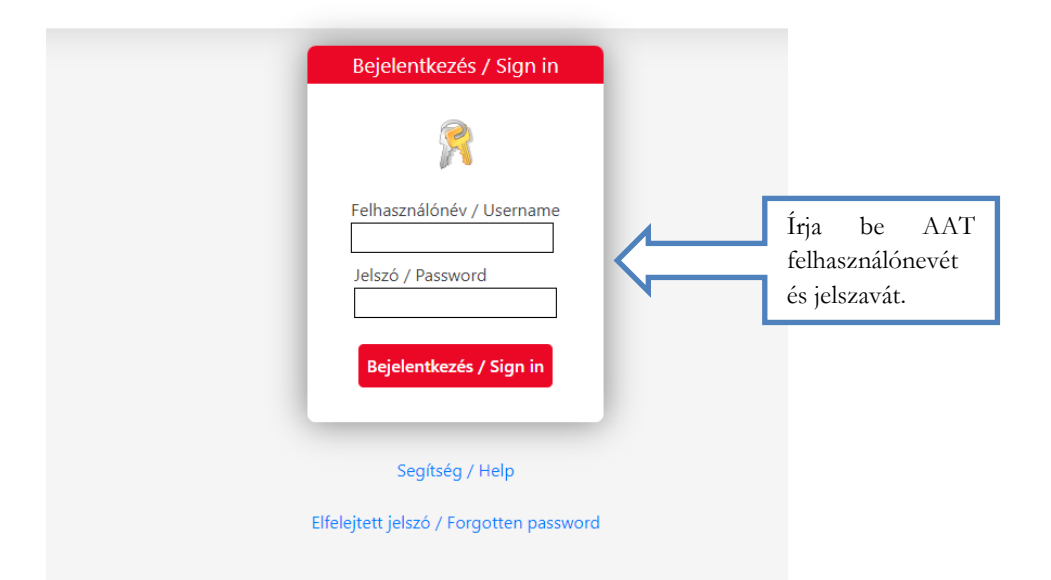

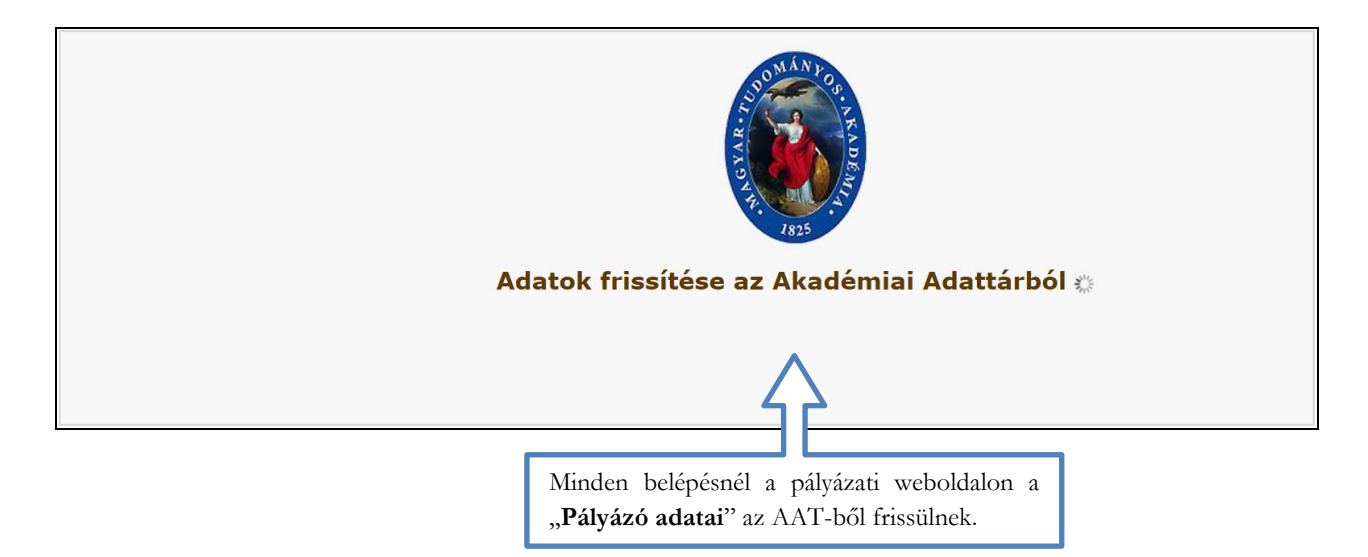

## **2. A pályázat megkezdése**

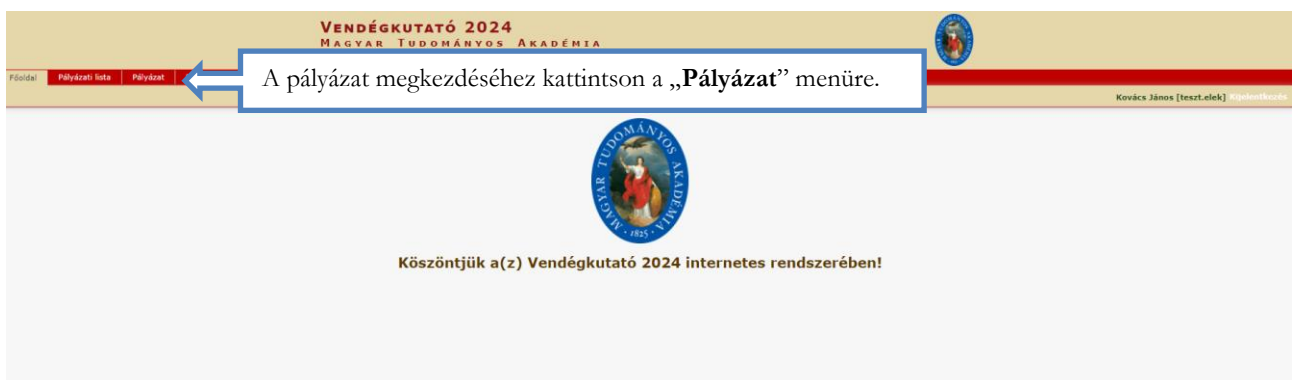

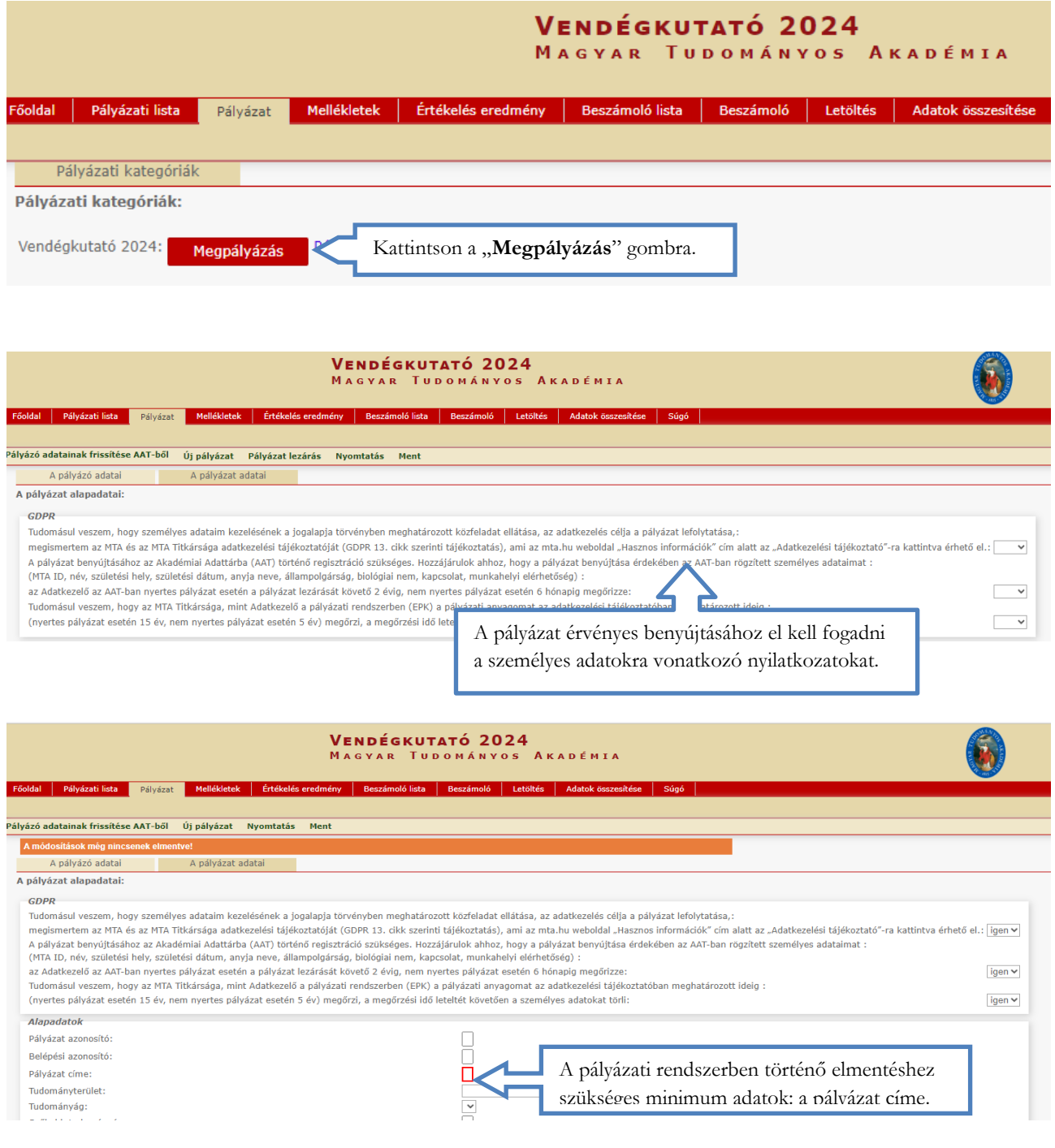

Mentést követően megjelenik zöld sávban a "Sikeres adatbevitel" üzenet. A páláyzat adatai fülön ekkor jelenik meg a rendszer által generált "Pályázat azonosító".

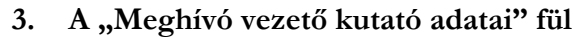

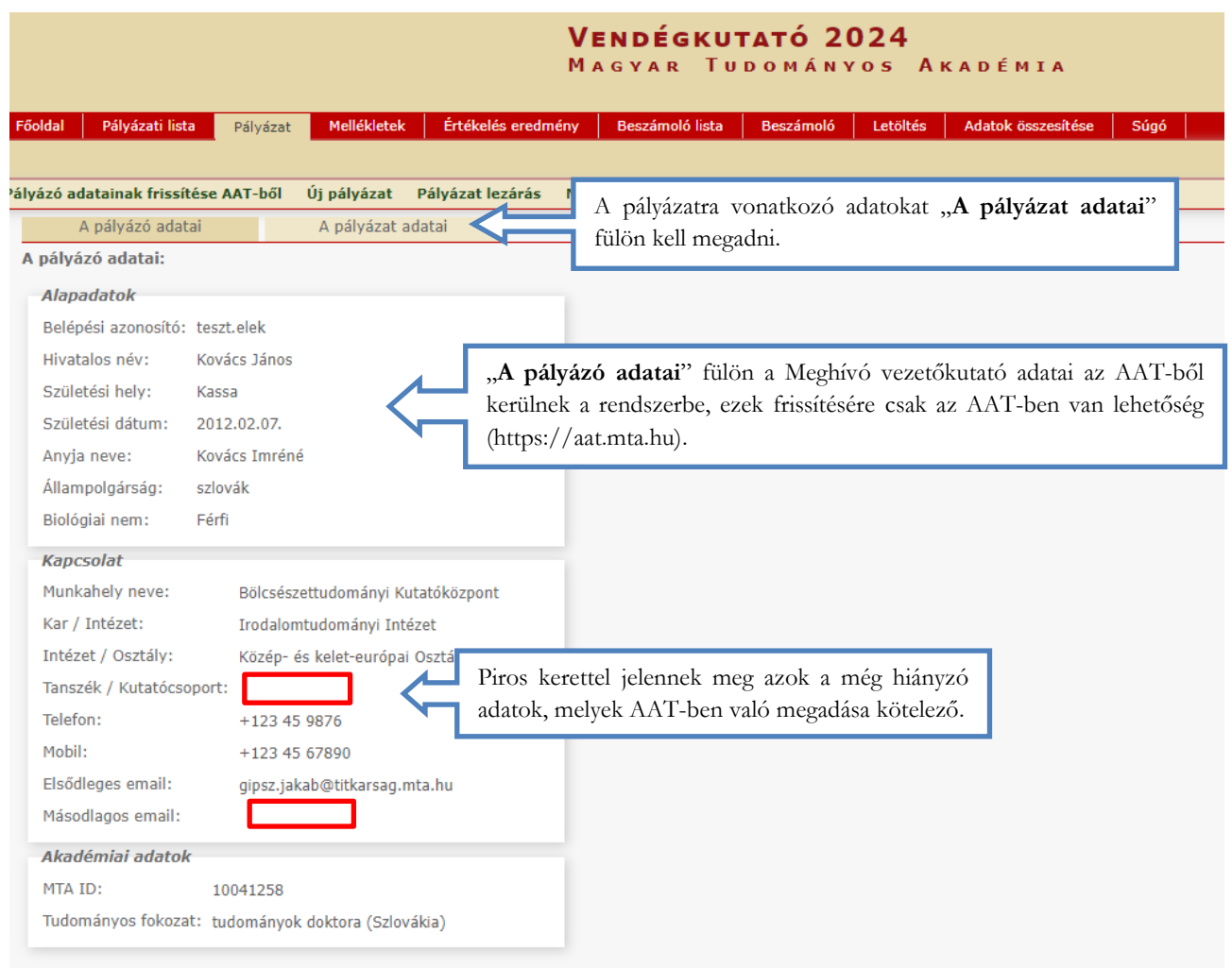

Amenniyben az AAT-ben adarftisssítáés történt, az újbóli belépéskor javasolt a "Pályázó adatainak frissítése az AAT-ből gomb használata.

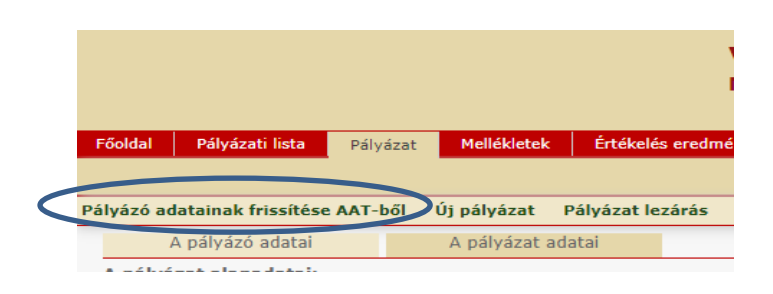

## **4. A "Pályázat adatai" fül kitöltése**

A pályázat azonosítót tehát betöltötte a rendszer. A korábban beírt címet még módosíthatja.

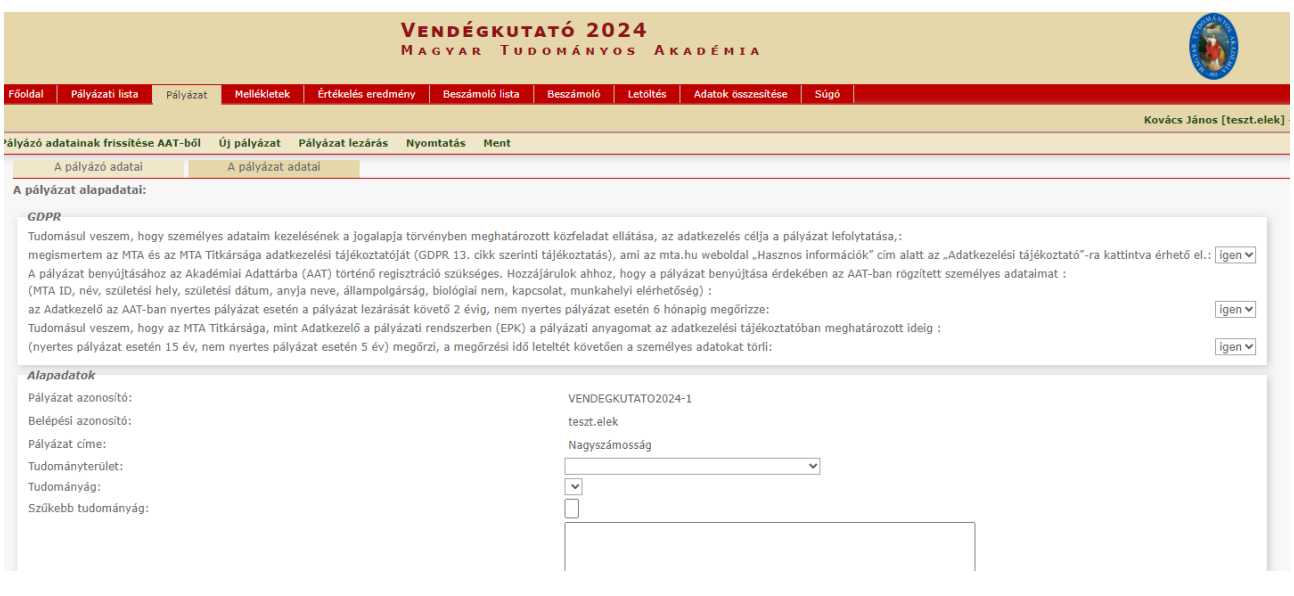

#### **5. A mellékletek feltöltése**

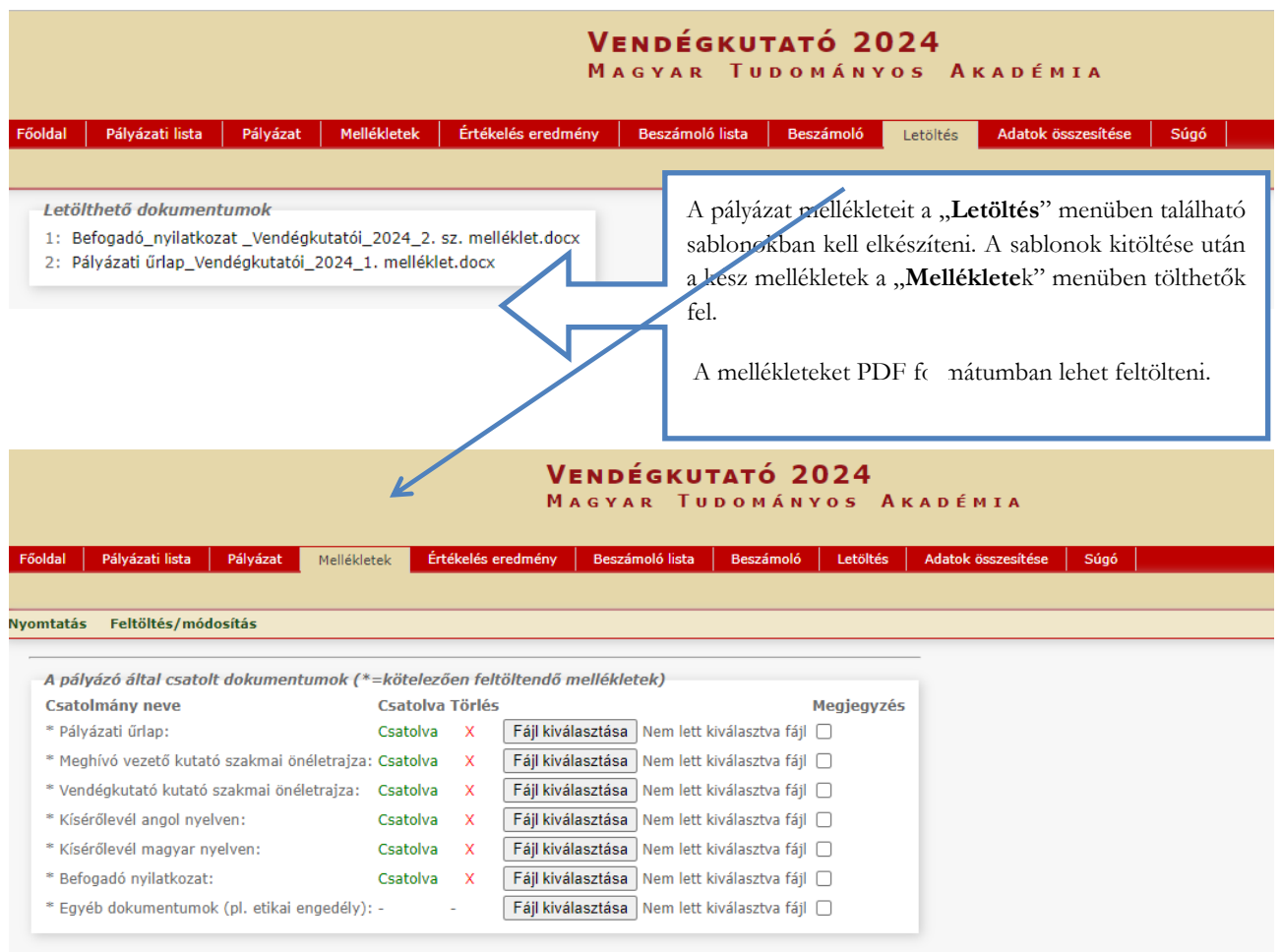

**6. A pályázat feltöltésének folytatása későbbi időpontban**

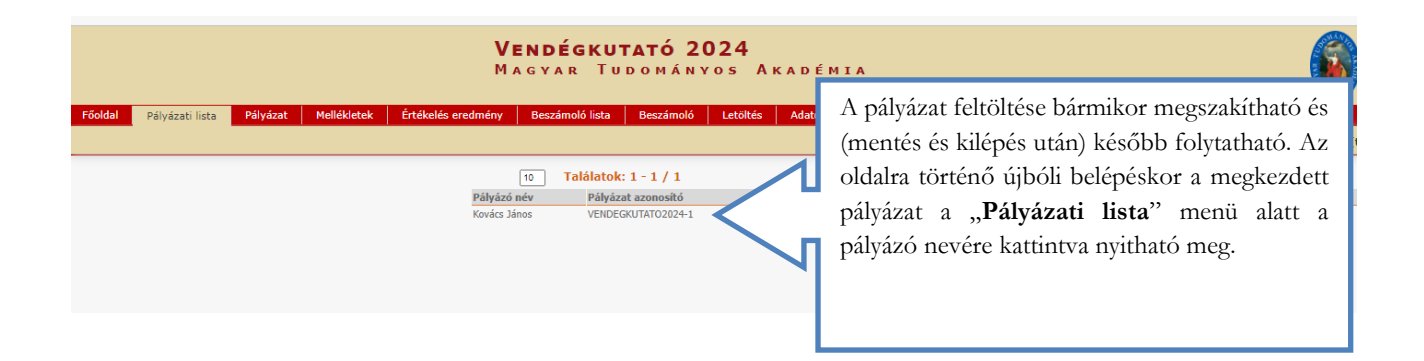

**7. A teljes pályázat megtekintése / letöltése**

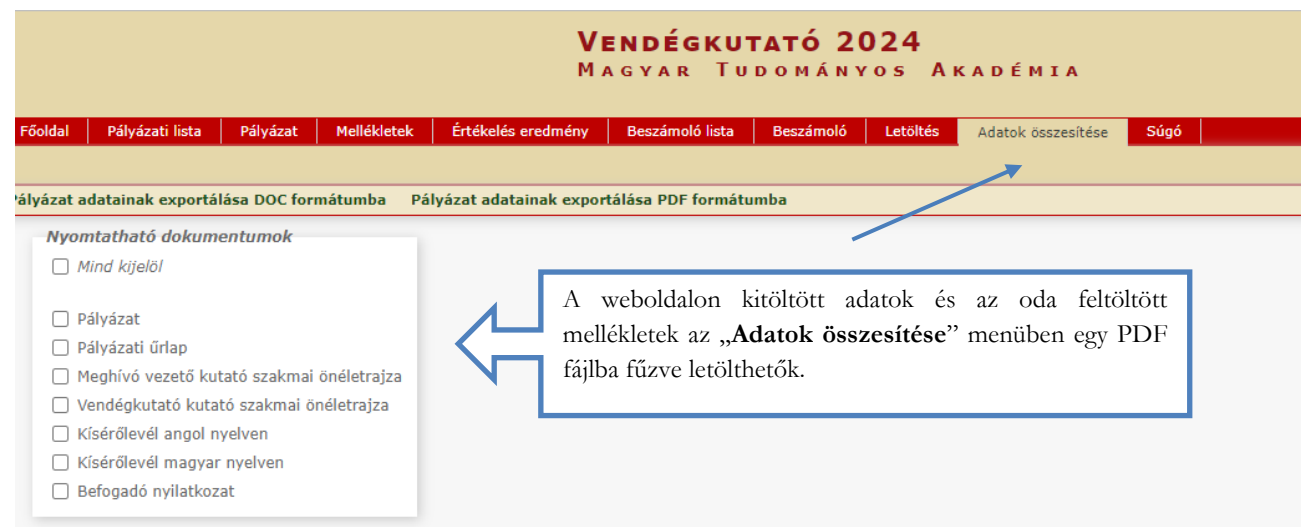

#### **8. A pályázat lezárása**

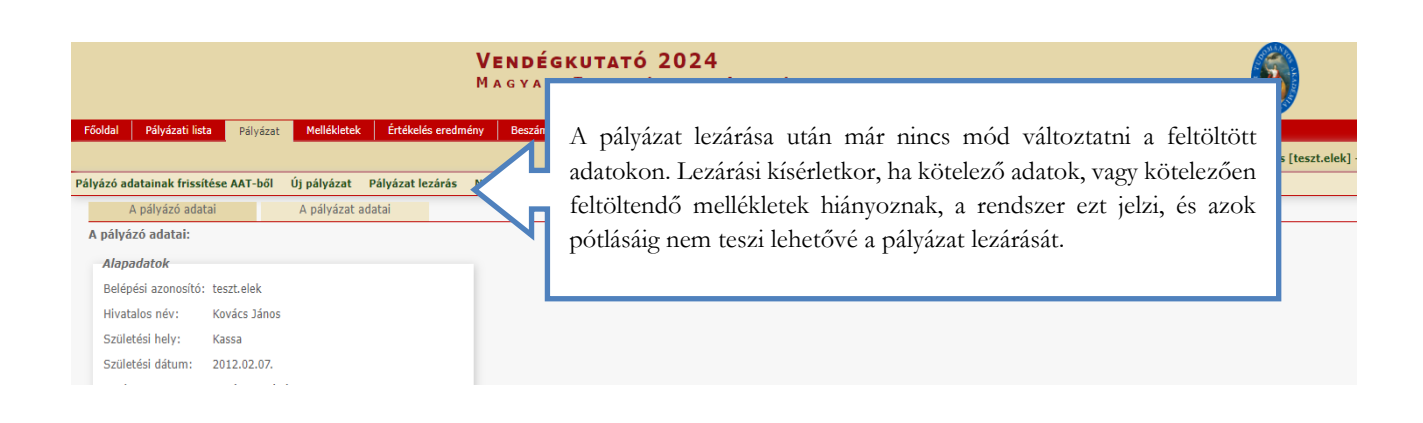